## Media Profile Collection for **ERoland**<sup>®</sup> VersaWorks:

Installing RML Files

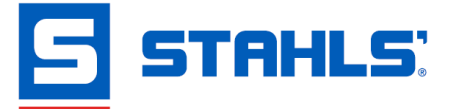

**Step 1:** Select the profile from the Stahls' site that you want to download.

> US Customers: <http://www.stahls.com/versacamm-media-profiles>

CA Customers: <http://www.stahls.ca/versacamm-media-profiles>

**Step 2:** A box will appear, allowing you to Open or Save the file. Click Save As and select where you want to save the file on your computer.

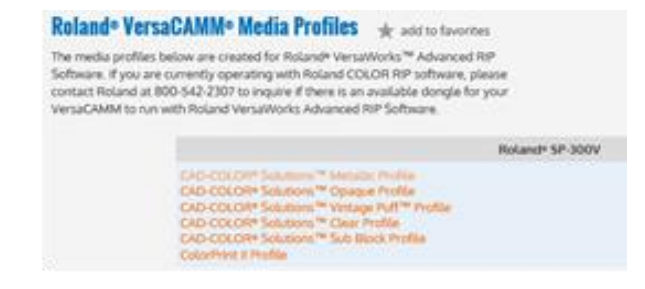

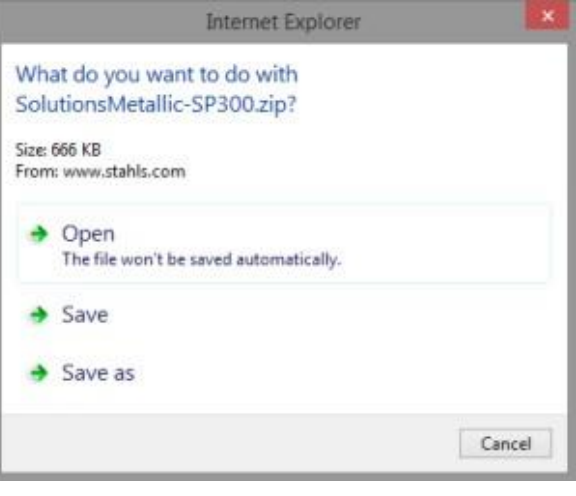

**Step 3:** Go to where you just saved the file. Right-click on the file and a menu will appear.

Select Extract All.

**Step 4:** A box will appear and will ask you where you want to save the files.

Pick where you want the files to be saved.

Select Extract.

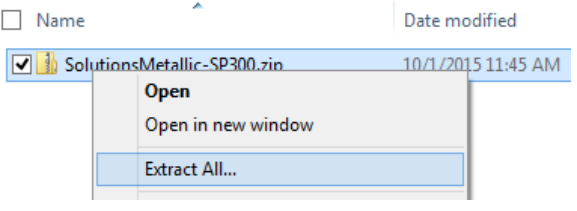

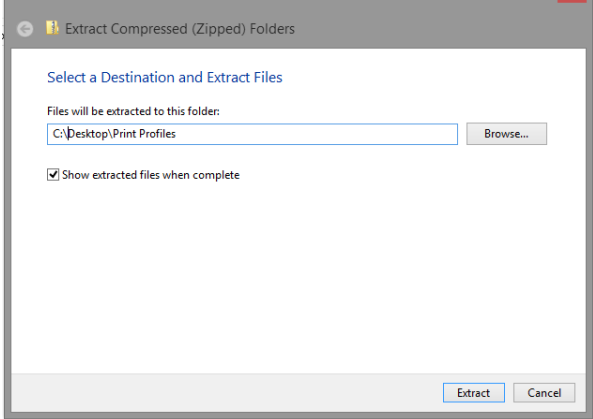

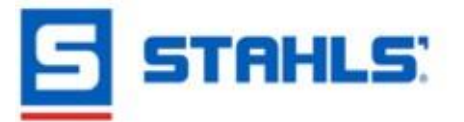

**CONTINUED…**

## Installing RML Files 10/1/15

 $\Box \Box x$ 

科 中身

Load from File **Z**-DOQ

Last Modified

2006/12/22 00:00 Profiles are m

2006/12/22 00:00 Fromes are mis<br>2006/12/19 00:00 Profiles are mis

**Step 5:** Start VersaWorks and highlight Media(M). Then select Media Explorer.

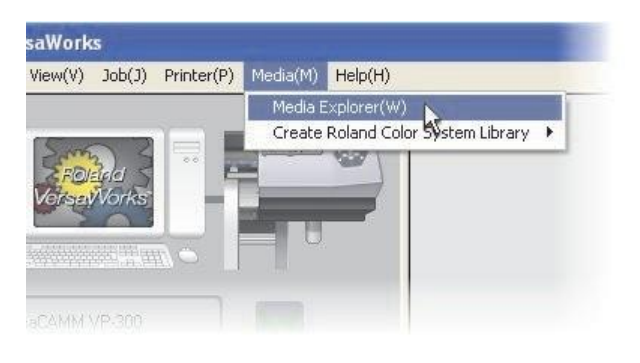

ledia Explorer **Media Explorer** 

**T**Generic Vinul 1

Seneric Vinyl 2

.<br>Andia List

Media N

- **Step 6:** When Media Explorer opens, Click the Load from File icon.
- **Step 7:** Navigate to the file location where you just saved the file in Step 2.

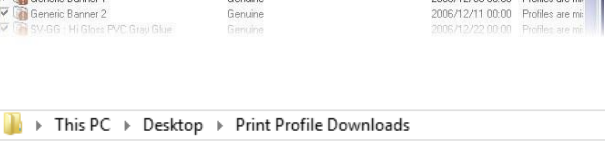

Template

Attribute

Genuine

Genuine<br>Genuine

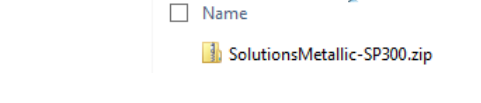

**Step 8:** Navigate to the Stahls' RML files for the Roland VP300 folder and select the RML file you want to install and then click Open.

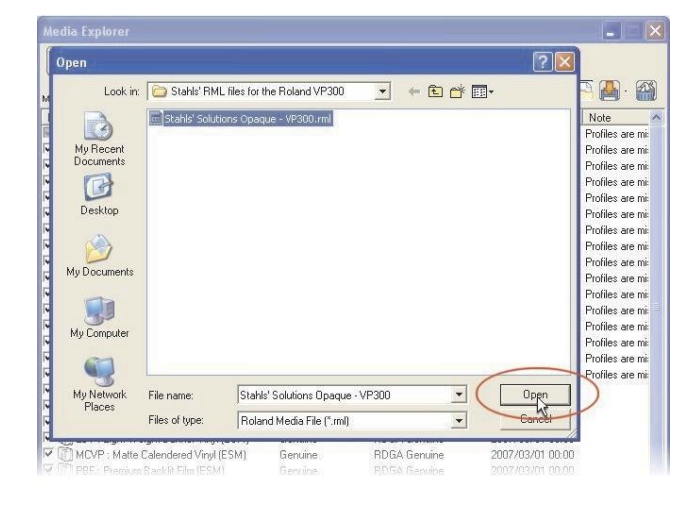

**CONTINUED…**

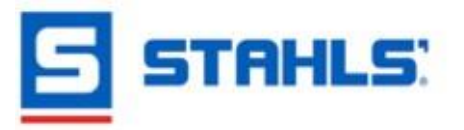

## Installing RML Files 10/1/15

- **Step 9:** The Import Media dialog box will open. Select the media to open from the list.
- **Step 10:** When finished, click OK in the bottom right-hand corner.

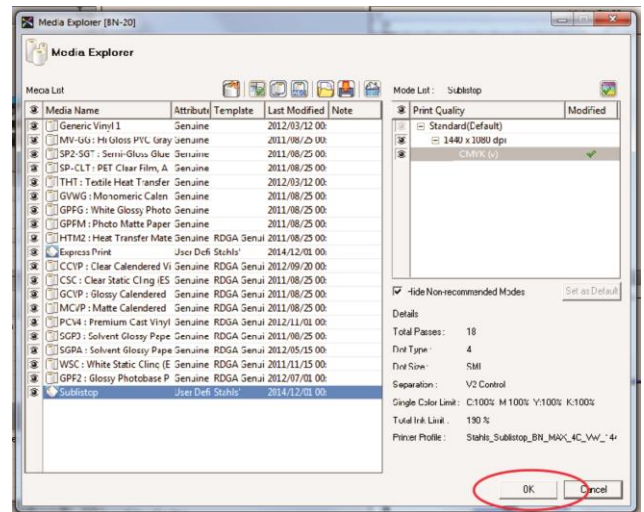

**Step 11:** VersaWorks will ask if you want to apply the changes. Click Yes to continue.

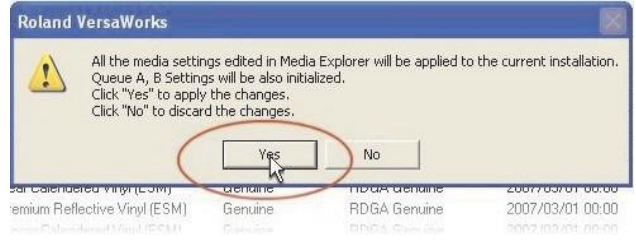

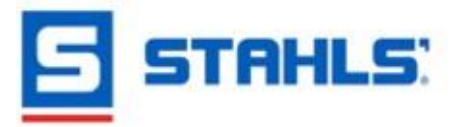